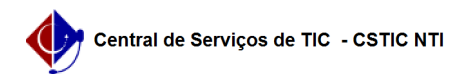

## [como fazer] Como cadastrar nota fiscal?

## 03/07/2024 06:30:39

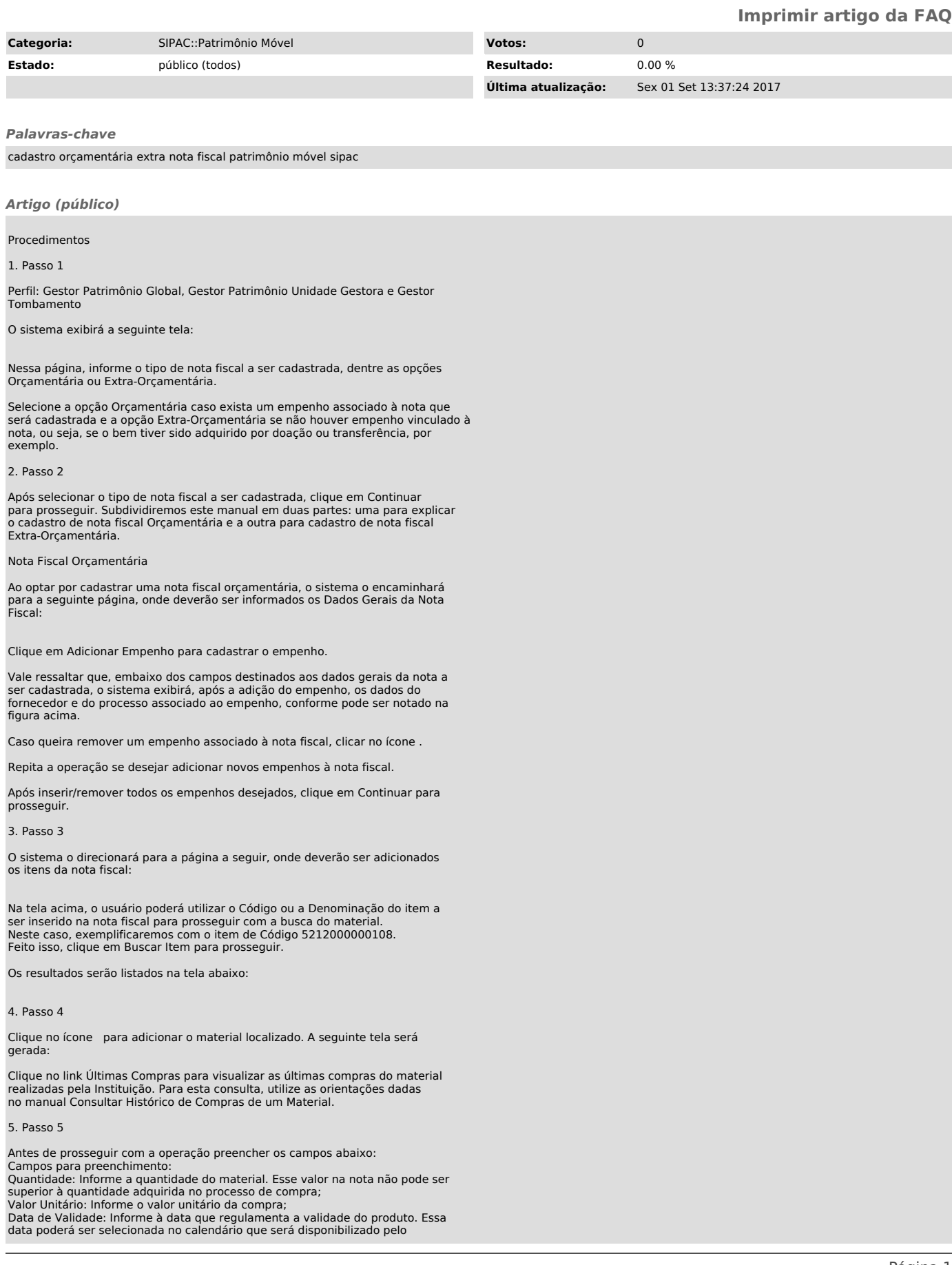

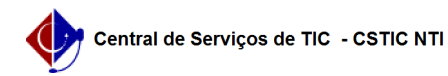

sistema ao clicar em . Data de Garantia: Informe à data que regulamenta a garantia do produto. Essa data poderá ser selecionada no calendário que será disponibilizado pelo sistema ao clicar em .

Exemplificaremos a Quantidade do material 1 e o Valor Unitário (R\$)

125.500,000. Feito isso, clique em Incluir na Nota Fiscal. A tela com os Dados da Nota Fiscal passará a ser exibida da seguinte forma:

6. Passo 6

Caso deseje inserir outros materiais à nota fiscal, realize novamente o

procedimento descrito acima. Para Alterar Item da Nota Fiscal, clique no ícone . O sistema permitirá que o usuário modifique, nesta mesma tela, as informações referentes à Quantidade e Valor anteriormente definidas para o item. Feitas as alterações necessários, clique no mesmo ícone para que o sistema reconheça as mudanças realizadas e efetive-as automaticamente.

Após adicionar, alterar e/ou remover todos os itens desejados, clique em Continuar para seguir com a operação. A página a seguir será exibida, com os dados da nota que está sendo cadastrada:

7. Passo 7

Clique em Confirmar para finalizar a operação. A mensagem de sucesso abaixo será visualizada no topo da seguinte página:

8. Passo 8

Para efetuar o cadastro de outra nota fiscal, clique em Cadastrar Outra Nota Fiscal e repita esta operação.

Se desejar tombar um patrimônio por empenho, clique em Tombamento Empenho.<br>Caso deseje dar prosseguimento a um tombamento anteriormente iniciado, clique<br>em Continuar um Tombamento. Essas ações serão explicadas em manuais específicos.

Clique em "Imprimir Nota Fiscal" para imprimir a nota cadastrada, que será disponibilizada no seguinte formato:

Para retornar à página anterior, clique em Voltar.

Se desejar imprimir a nota, clique em "Imprimir".

Caso deseje retornar para a página inicial do módulo, clique em "Patrimônio", no topo da página.